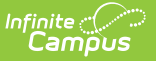

## **Fees Documents**

Last Modified on 08/08/2022 10:47 am CDT

Upload [Documents](http://kb.infinitecampus.com/#upload-documents) | Delete [Documents](http://kb.infinitecampus.com/#delete-documents) | View a [Document](http://kb.infinitecampus.com/#view-a-document)

**Classic View:** Student Information > General > Fees

**Search Terms**: Fees Documents

The **Documents** button on the **Fees** tool allows you to view all documents associated with a specific student's fees.

The Fees Documents button is enabled by your Campus [administrator.](http://kb.infinitecampus.com/help/digital-repository-preferences) See the Digital Repository Preferences article for more information.

Ensure the Fees checkbox is marked under Student Information > General > Fees within the Digital Repository Preferences.

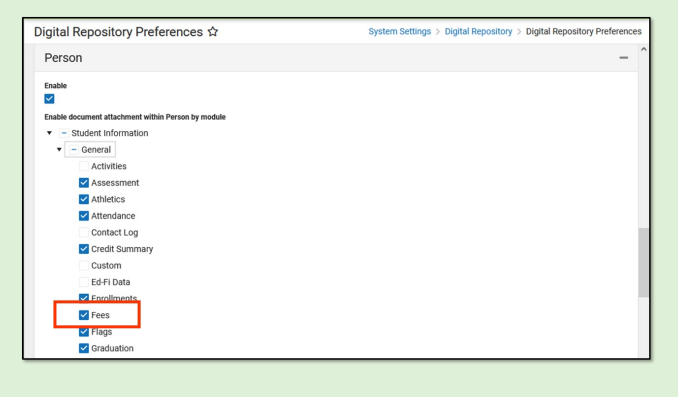

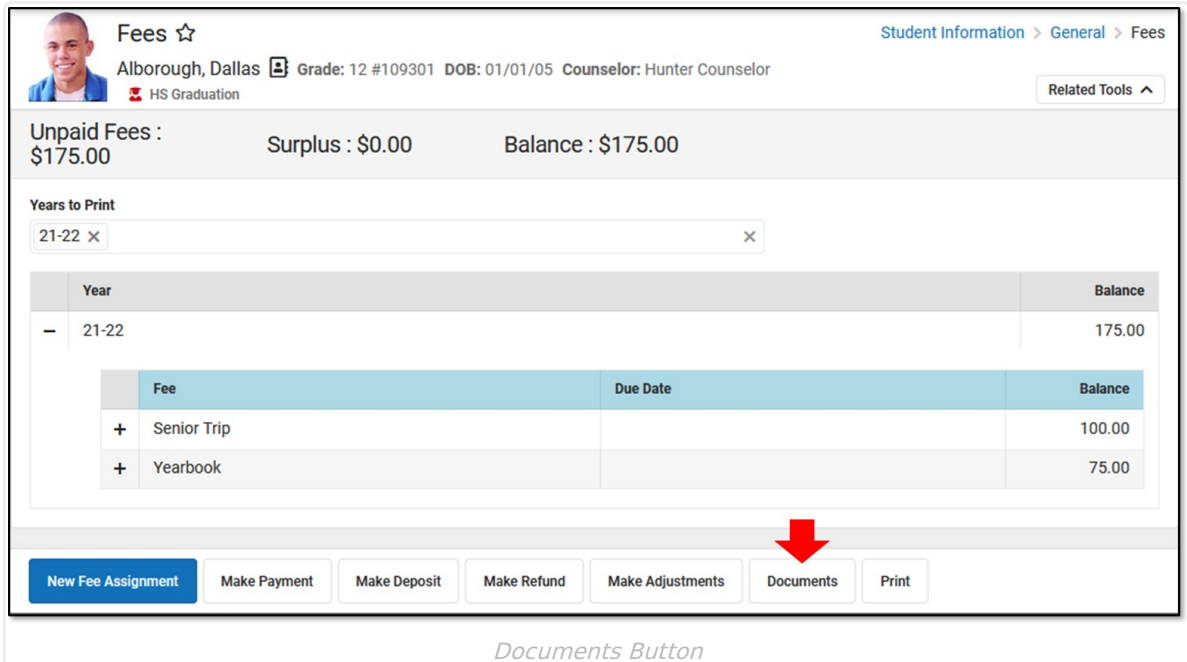

Copyright © 2010-2024 Infinite Campus. All rights reserved.

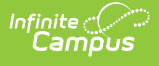

## **Upload Documents**

- 1. Click the **Documents** button.
- 2. Click the **Upload** button.
- 3. Click **Select files** and locate the file to attach. Select it and click **Open** or just double-click the file name.
- 4. Provide a comment or note in the **Description** field if needed. The Description appears below the file name in the Document List.
- 5. Repeat Steps 3 and 4 until all of the desired files to attach are added.
- 6. Click the **Save** button. The documents appear in the Document List.
- 7. Sort the list by clicking the **Newest** or **Oldest** button.

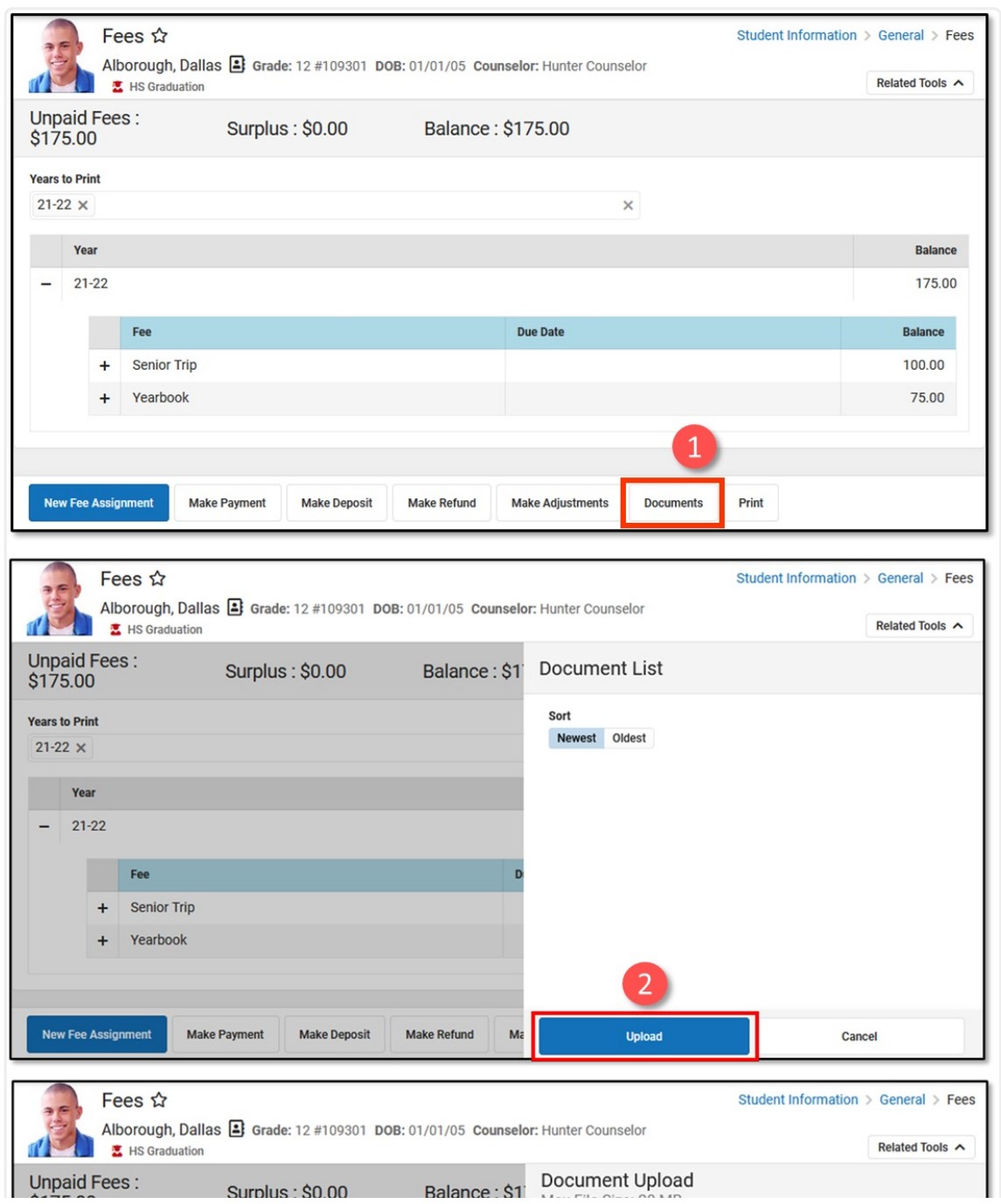

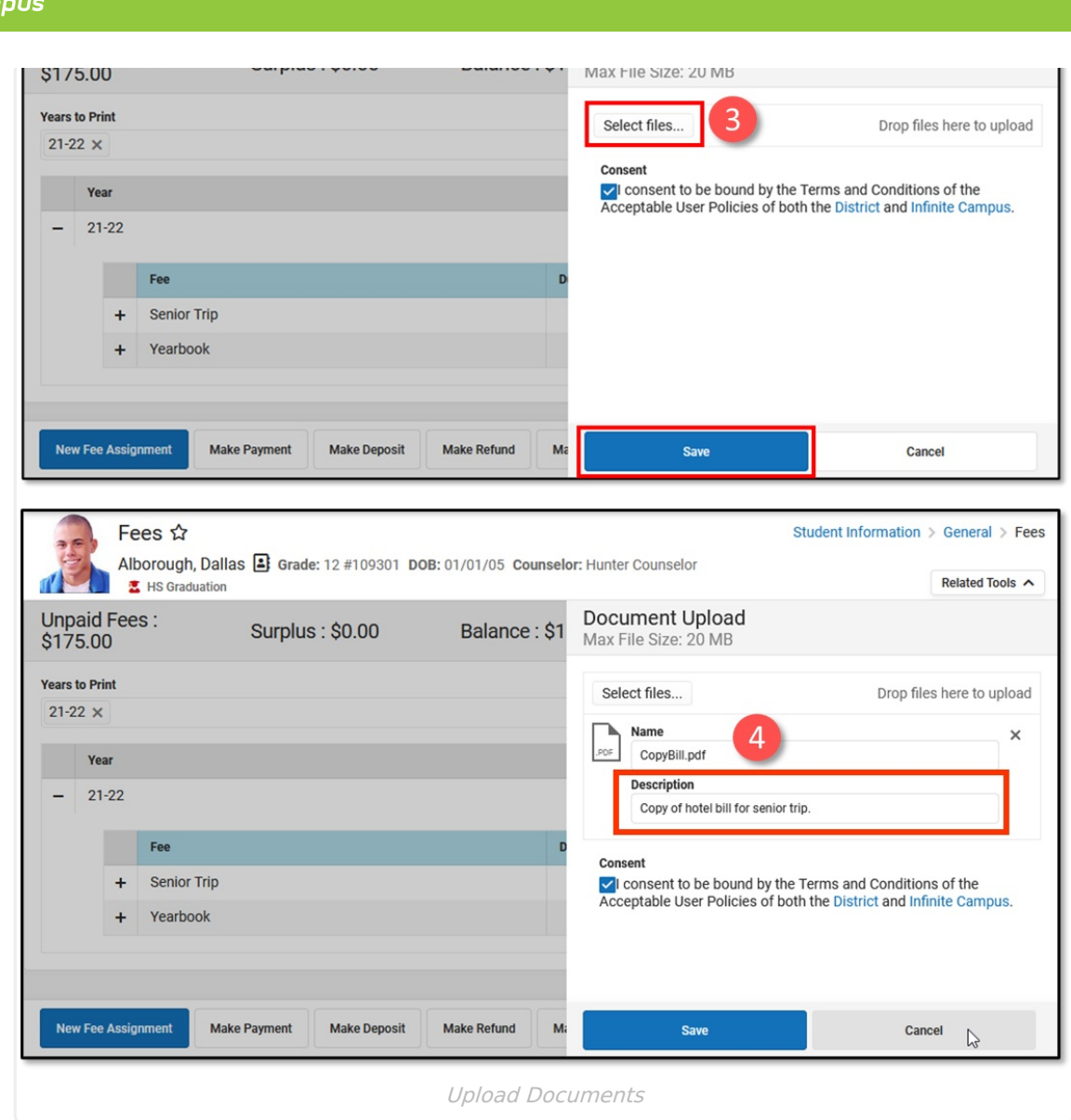

## **Delete Documents**

- 1. Click the **Delete** icon (red X) next to the attachment to remove. A confirmation message displays.
- 2. Click the **Delete** button. The attachment is permanently removed.

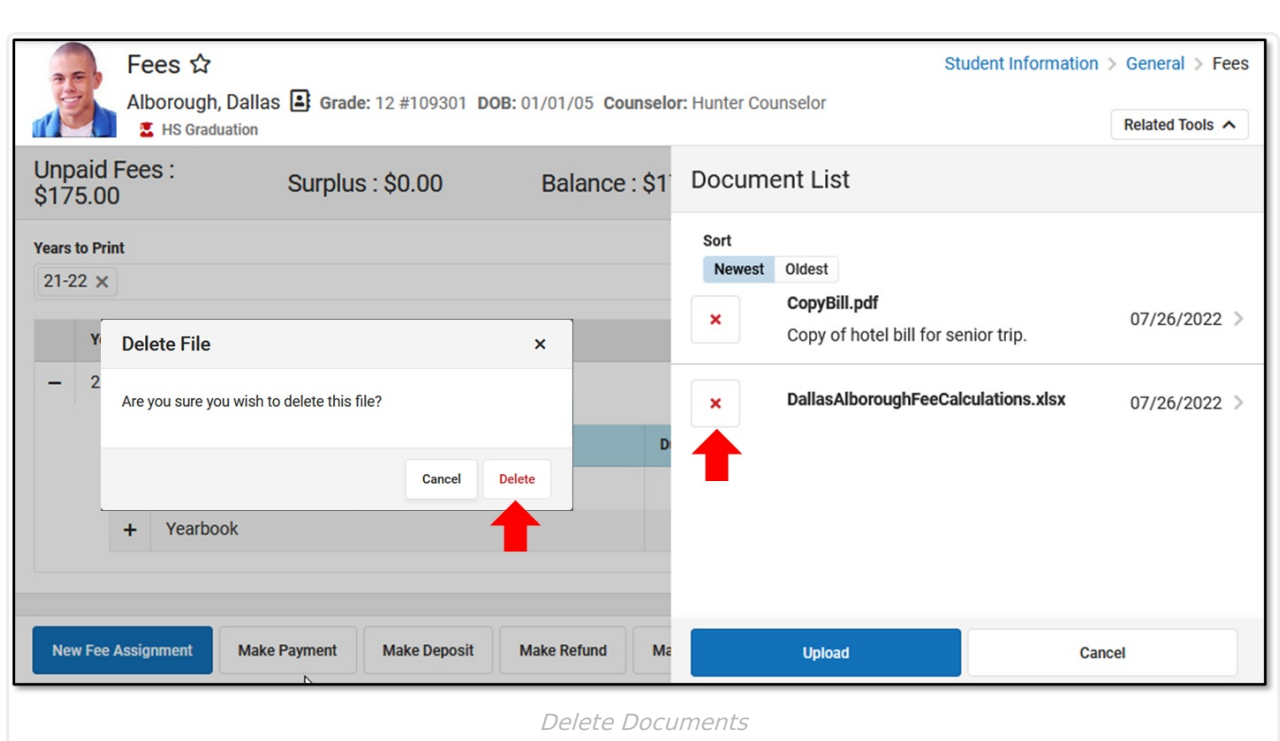

## **View a Document**

1. Click the document name.

Infinite<br>Campus

2. Depending on the browser settings, the document may open immediately.

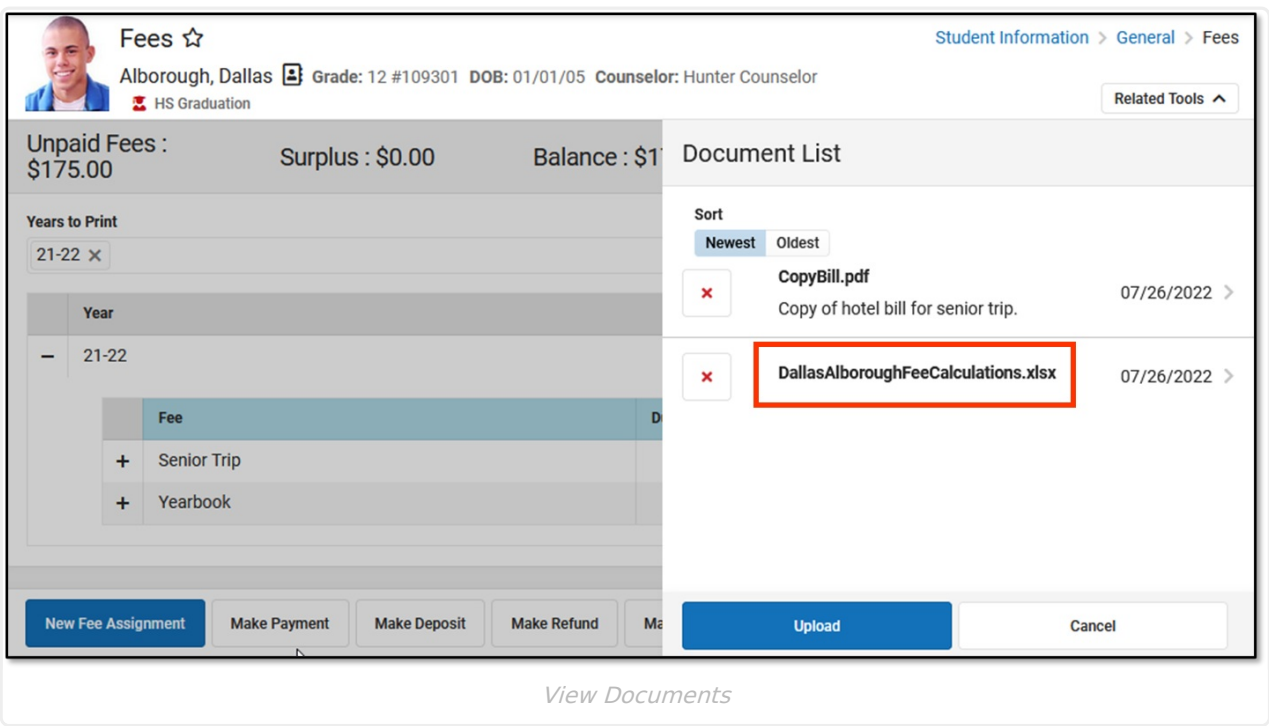